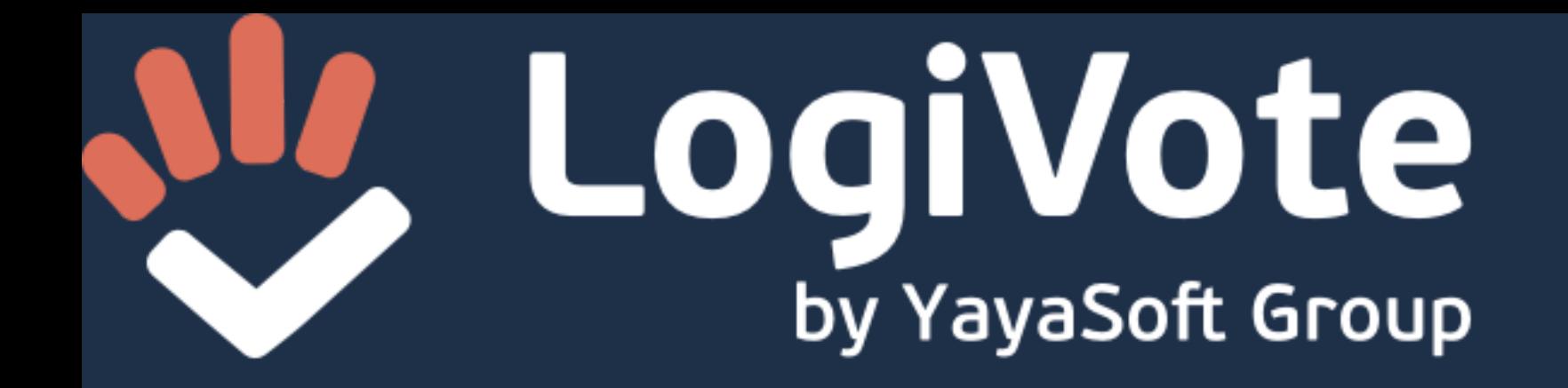

# **תהליך ההצבעה בבחירות דיגיטליות**

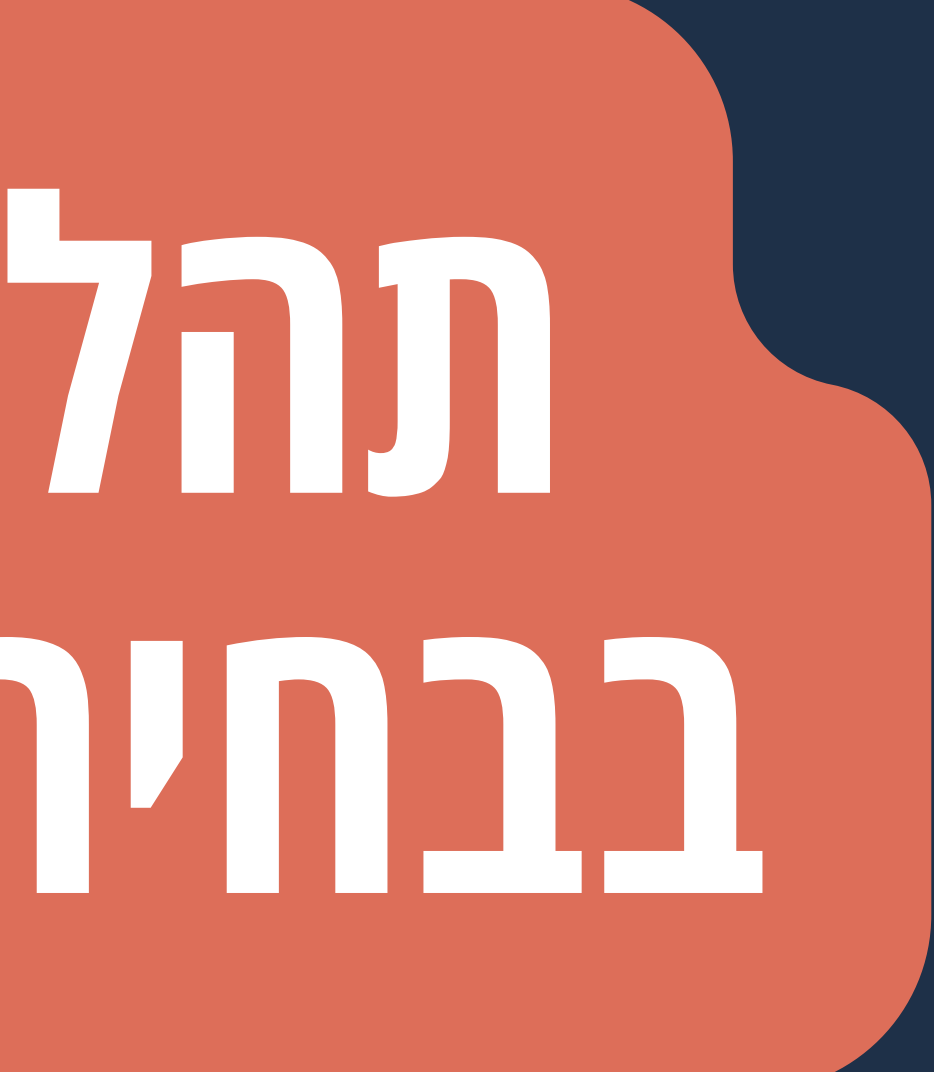

### כמה דקות לפני תחילת ההצבעה ישלח לנייד ו/או לדוא״ל הודעה מועדת הבחירות עם הקישור לאתר הבחירות הדיגטליות

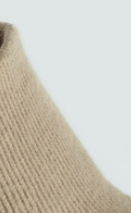

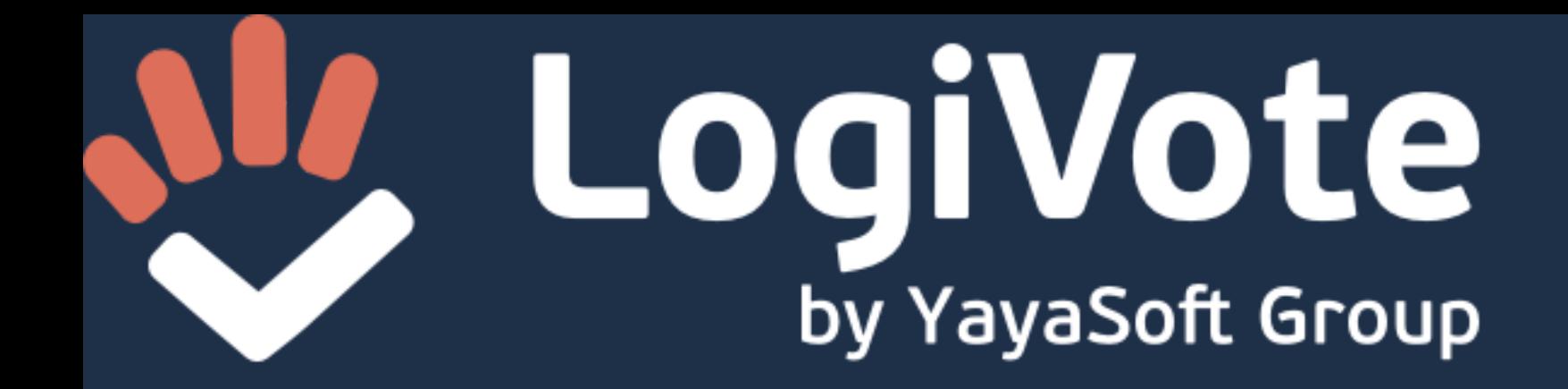

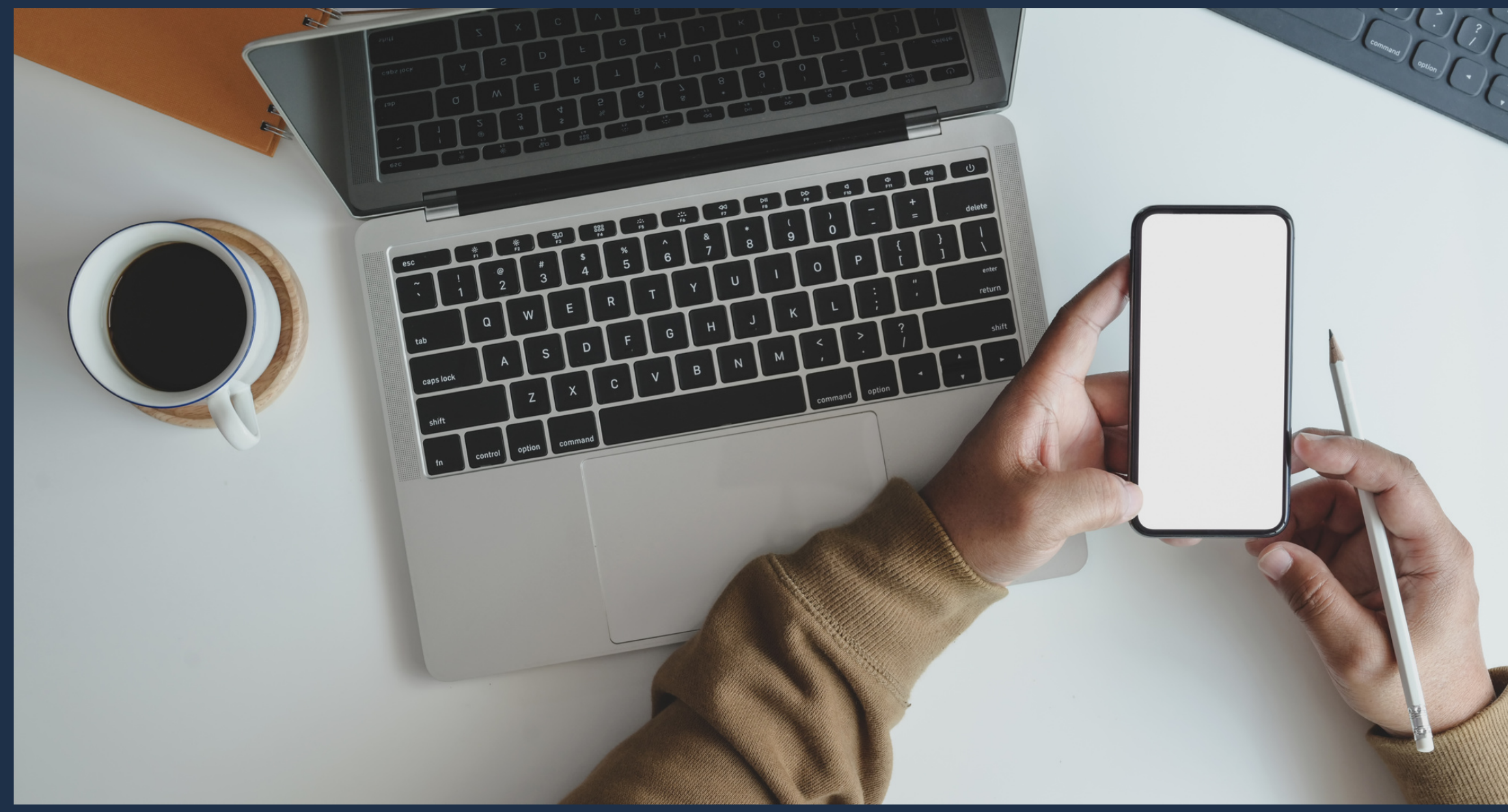

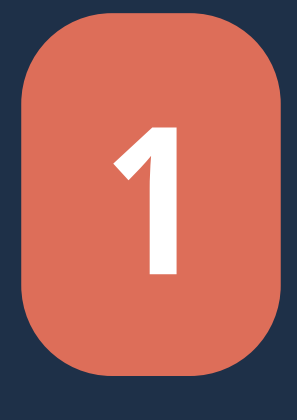

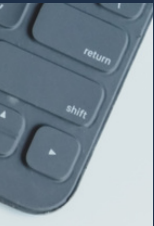

### LogiVote by YayaSoft Group

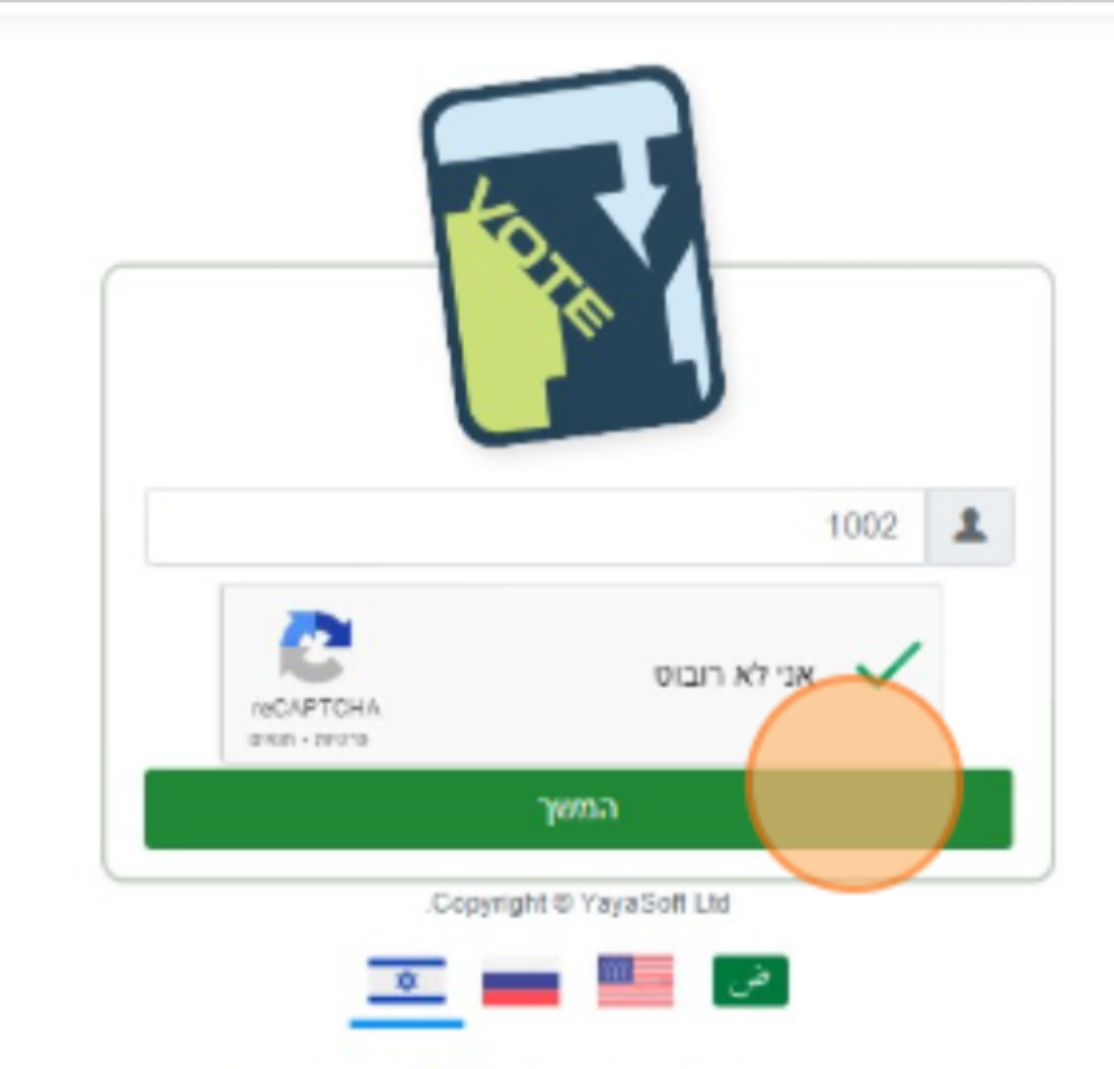

במקרה של קושי בהתחברות למערכת אנא פנה אלינו <mark>פה</mark> וצוות התמיכה שלנו יחזור בהקדם.

### מקלידים מספר ת.ז ומסמנים "אני לא רובוט" ובסיום לוחצים המשך

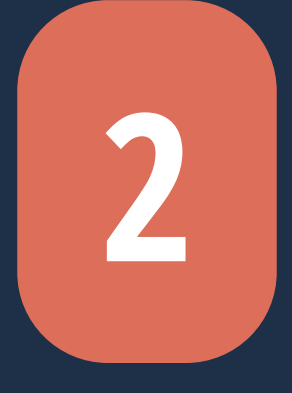

לאחר שנמצא כי הת״ז שאיתה הזדהה הבוחר קיימת בספר הבוחרים המערכת עוברת לשלב האימות. כאן היא מציגה לבוחר שהולך להישלח לו קוד לנייד ולכתובת האימייל )מה שמשויך בספר הבוחרים לבוחר עצמו מראש). \* הקוד תקף לכמה דקות בלבד

### LogiVote by YayaSoft Group

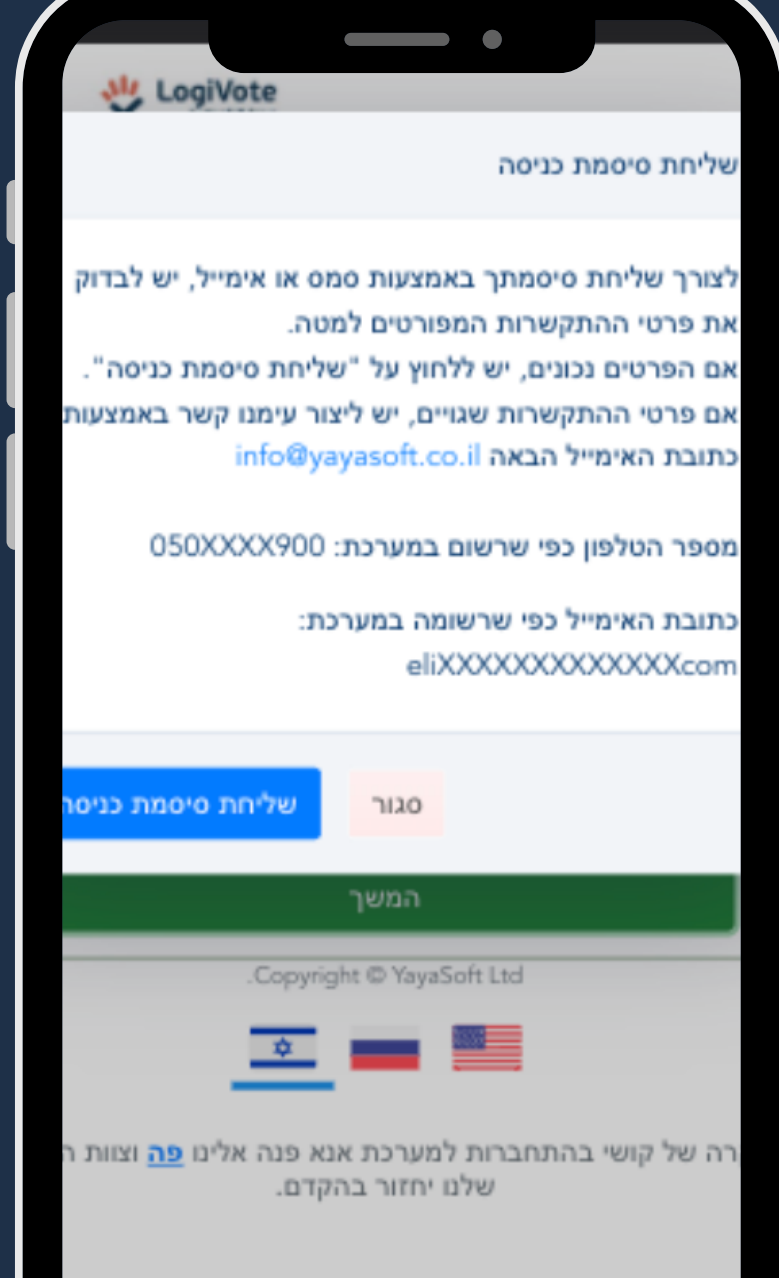

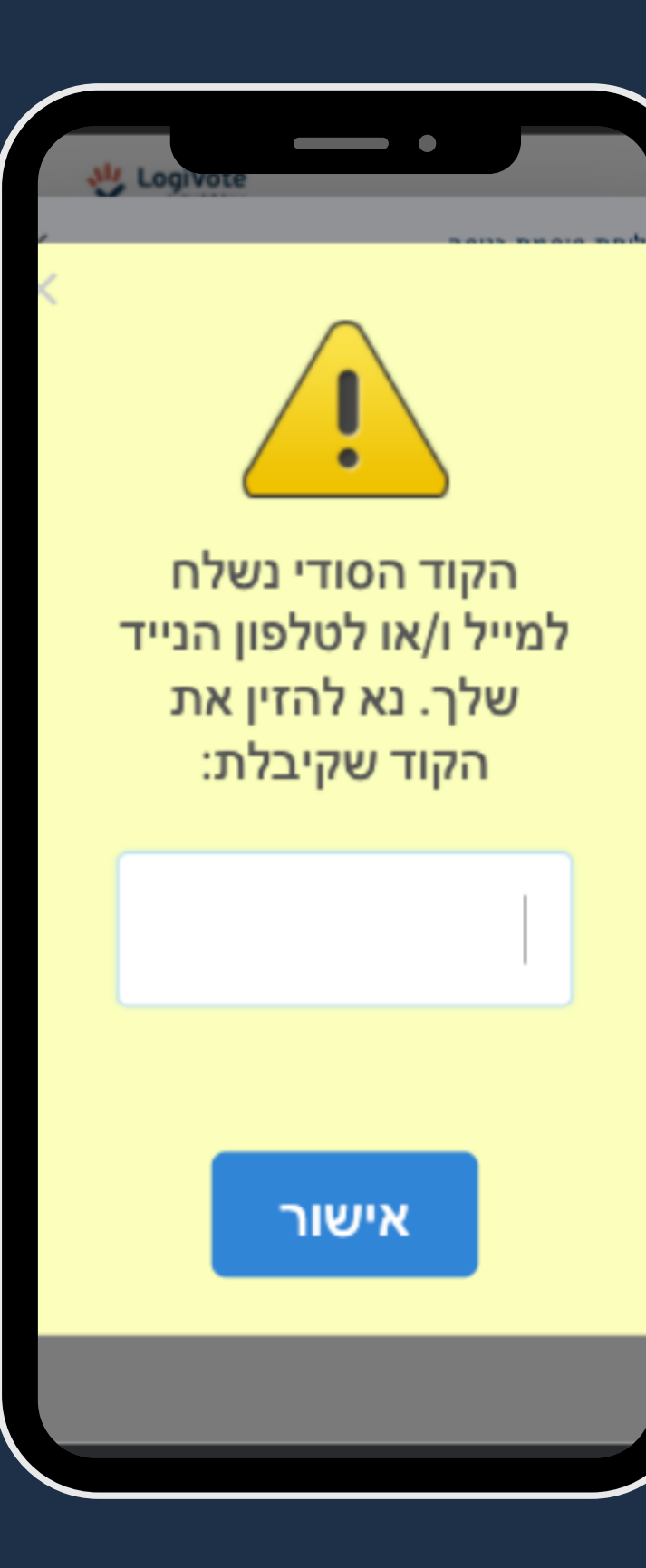

## **3**

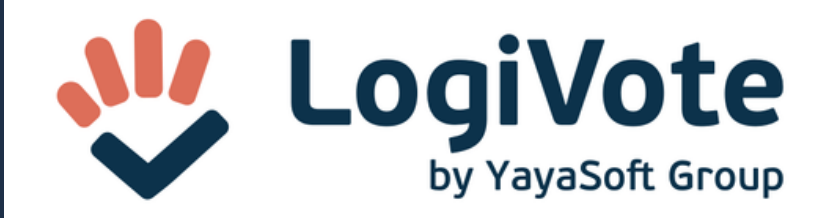

המערכת תציג בפניך את המועמדים לתפקידים השונים עליך לסמן את בחירתך ולאחר מכן לאשר את בחירתך. באפשרותך לשנות או לבטל את בחירתך במהלך כל שלבי ההצבעה.

לאחר שסיימת את בחירתך, יוצג מסך האישור הסופי עם המועמד שסימנת. לאחר שתאשר/י סופית את בחירתך - תירשם הצבעתך במאגר הנתונים ולא תהיה אפשרות לשנותה.

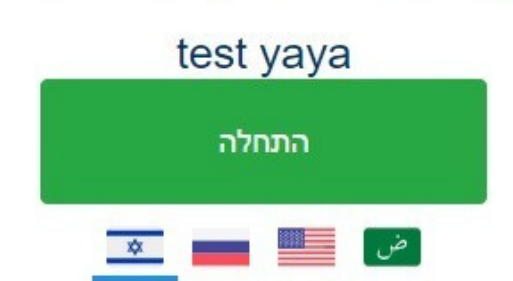

### לחצו על "התחלה" בתחתית העמוד

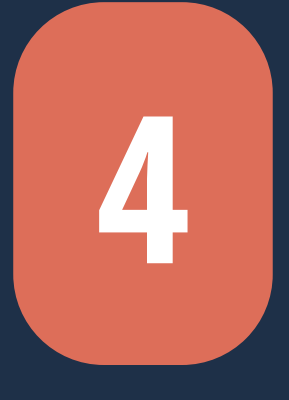

המערכת מפנה למסך סימון המועמדים והבוחר/ת מתקדם לפי הוראות הסימון המופיעות במערכת.

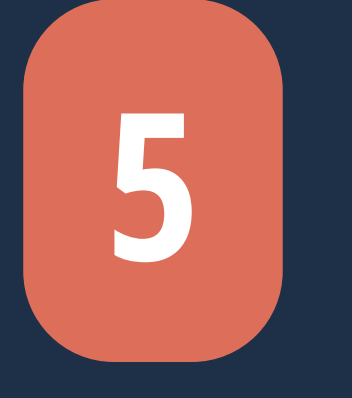

### \*למעלה מסך כפי שיראה במסך מחשב

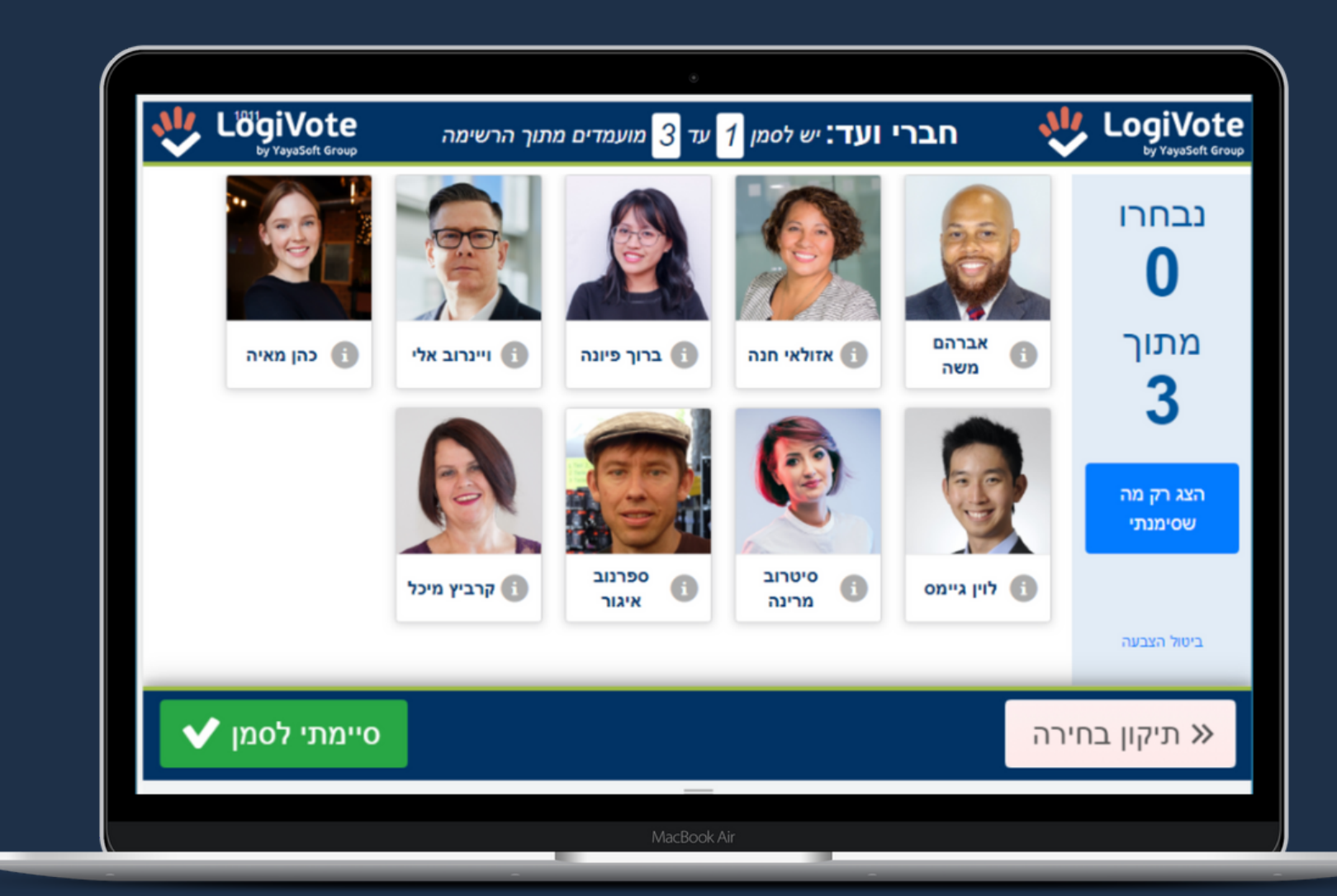

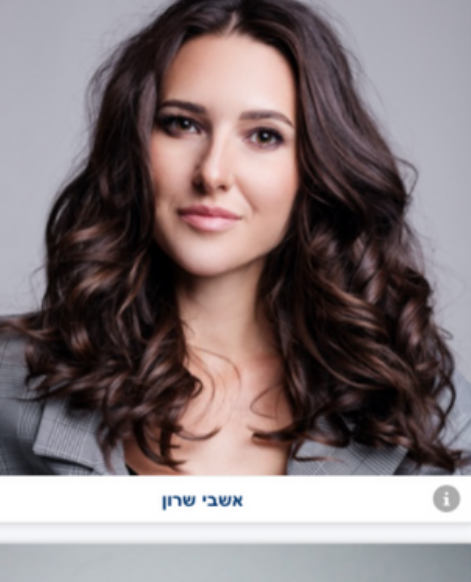

'/ת או לבטל את הסימון יש ללחוץ על תמונת המועמד/ת רשימת מועמדים

### \*מימין כיצד יראה בנייד )מסמנים וגוללים(

לאחר מענה על נושאי ההצבעה הבוחר מגיע למסך ״אישור סופי״ של ההצבעות שלו אותם הוא מתבקש לאשר פעם נוספת ואחרונה )במידה ורוצה לתקן הוא יכול לחזור לאחור(. לאחר האישור הסופי לא ניתן יהיה לשנות

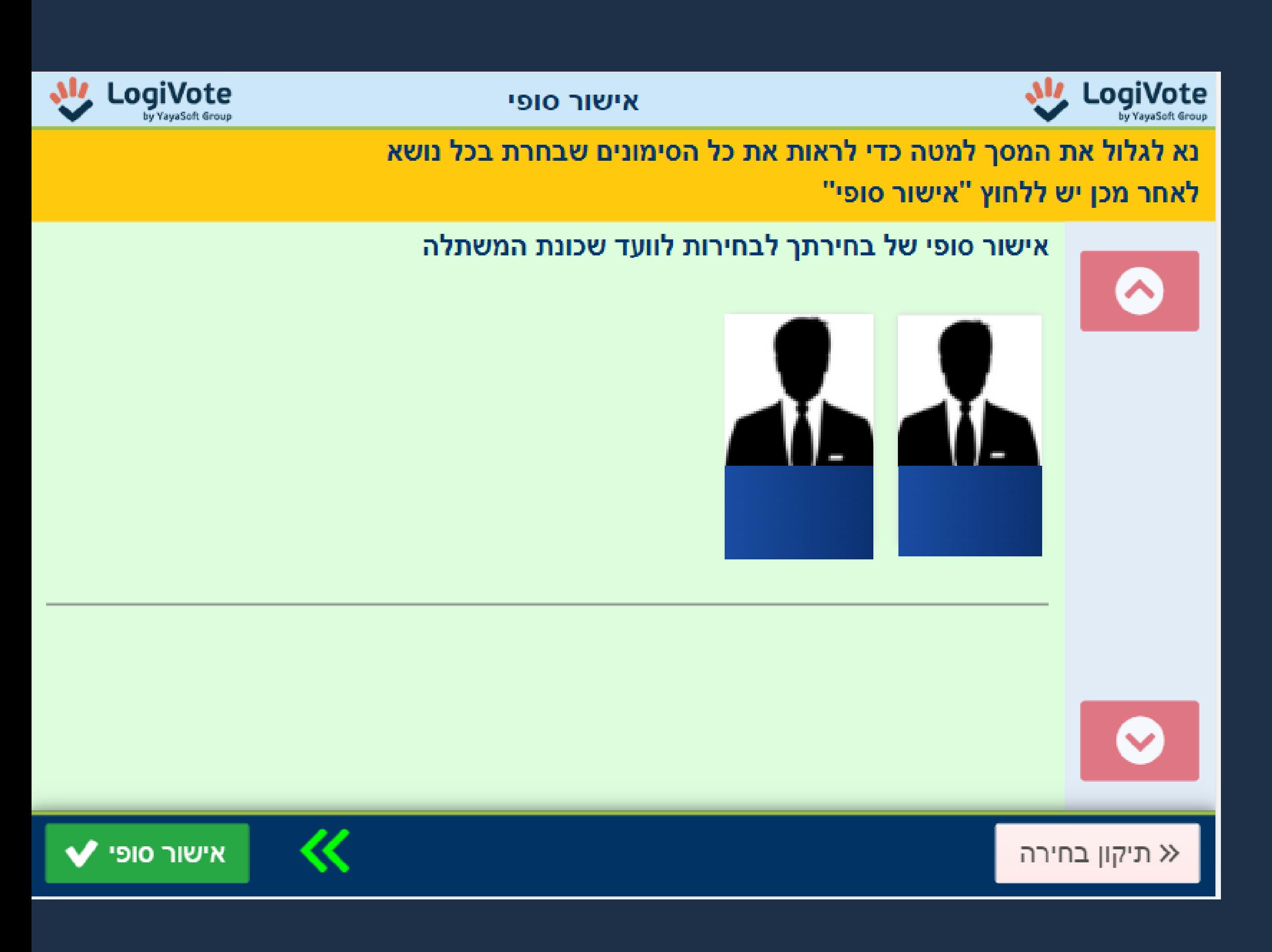

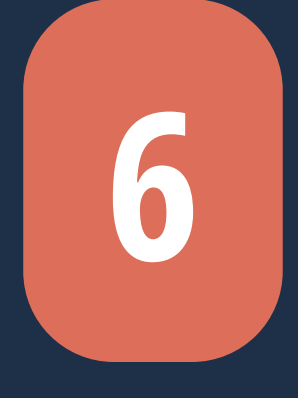

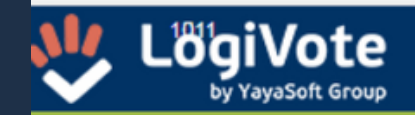

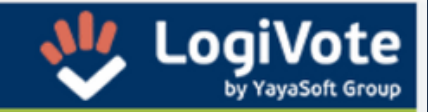

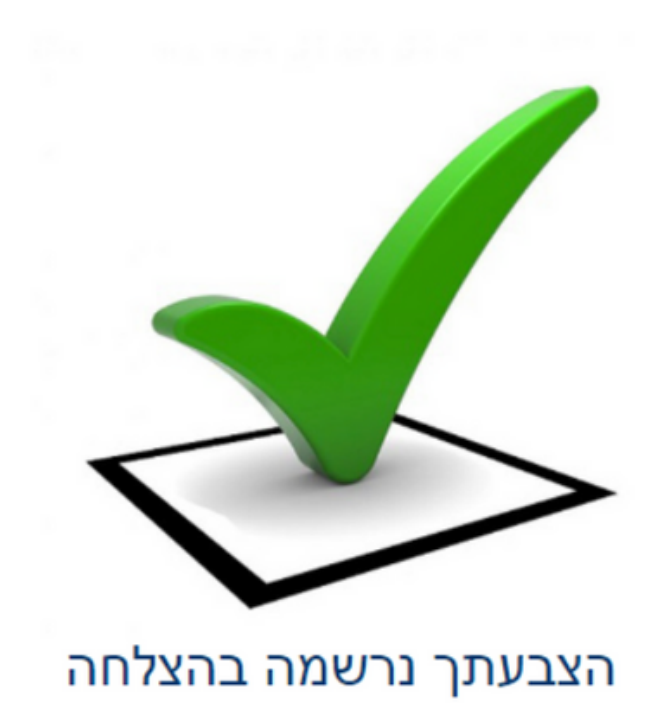

תודה.

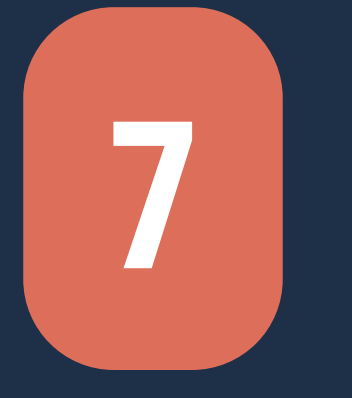

### מסך השלמת ההצבעה בהצלחה

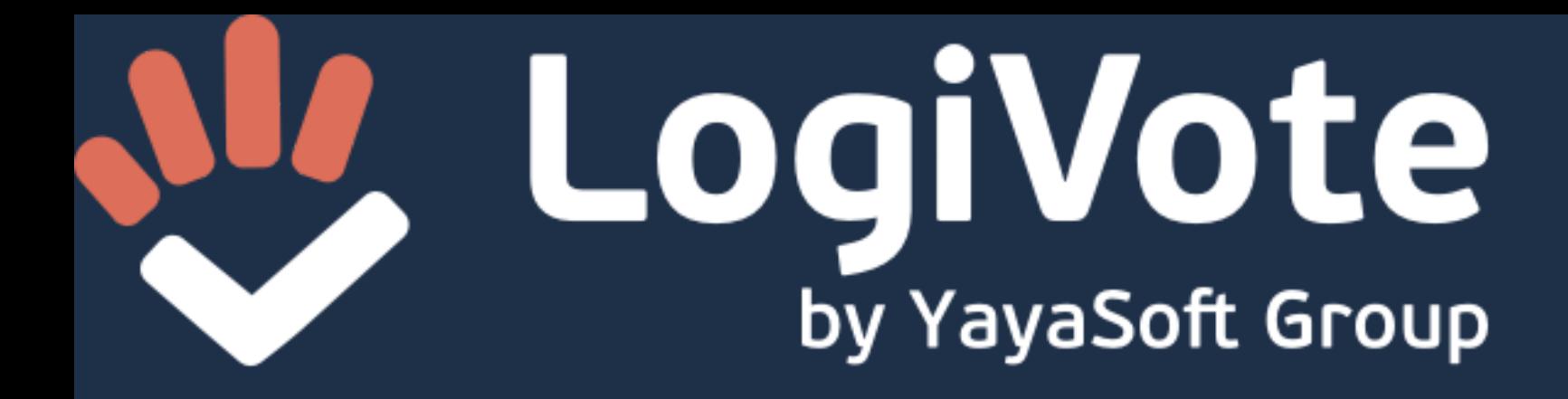

### לכל שאלה שהיא / בעיה בתהליך ההצבעה – ניתן לפנות בדוא״ל לועדת הבחירות או לנציג הלרוונטי

בהצלחה